# دليل تسجيل المنشورات العلمية على قاعدة المنشورات العلمية لجامعة اليرموك

1- الذهاب الي موقع الجامعة الالكتروني (https://www.yu.edu.jo/) ومن ثم اختيار الخدمات الالكترونية للعاملين.

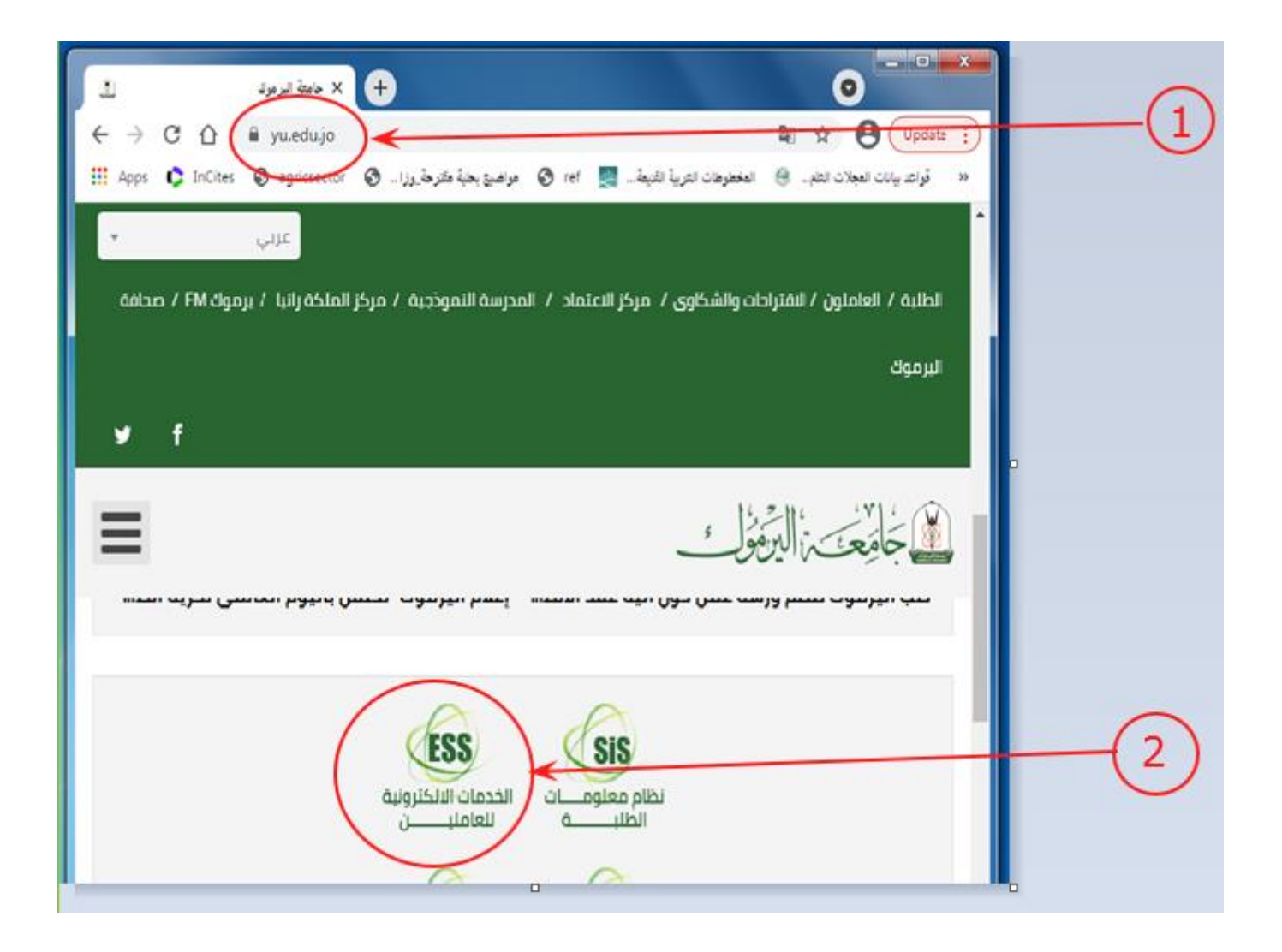

2- للدخول الى نظام خدمات العاملين، يجب ادخال 1-اسم المستخدم 2- كلمة المرور 3- الضغط على زر دخول.

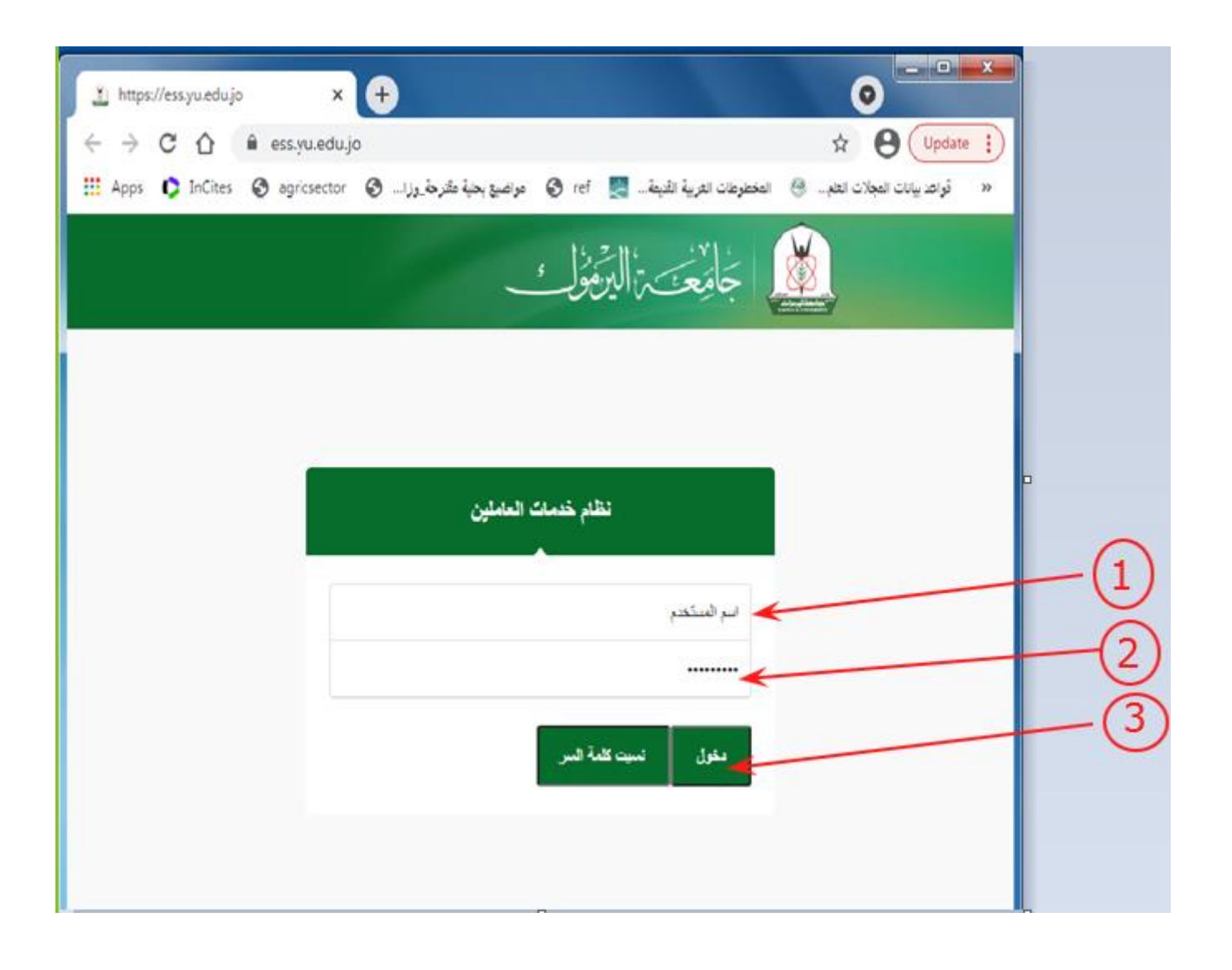

3- بعد الدخول الى نظام خدمات العاملين، يتم اختيار "منشورات علمية".

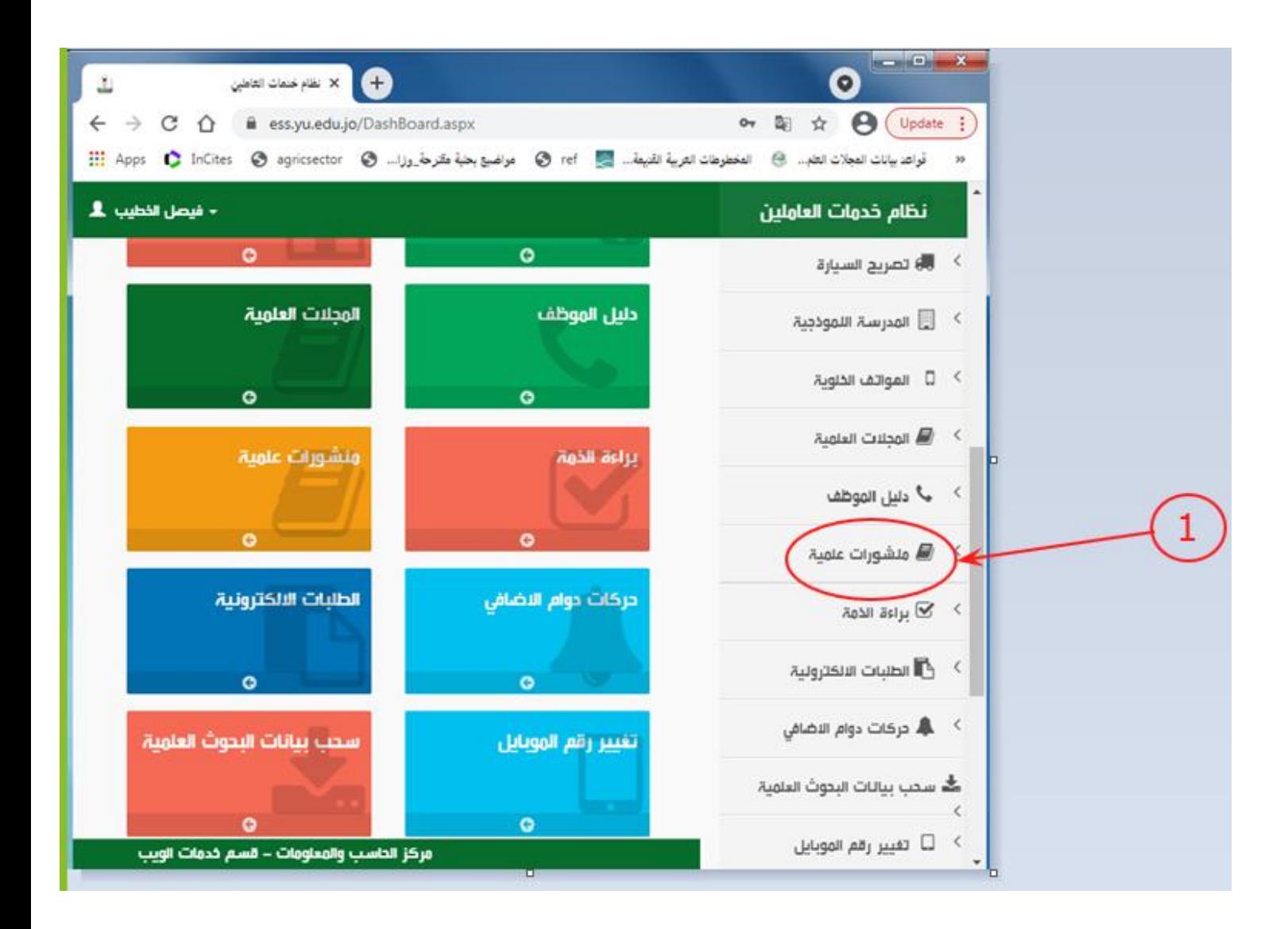

### 4- بعد الخطوة رقم 3، يكمن ادخال المنشورات باتباع احدى الطريقتين التاليتين

#### الطريقة الاولى

ا- بعد الضغط على المنشورات العلمية، يجب على الباحث اختيار نوع المنشور ويمكن تغيير نوع اللغة (من العربية للإنجليزية)، ومن ثم ادخال جميع الحقول بشكل صحيح.

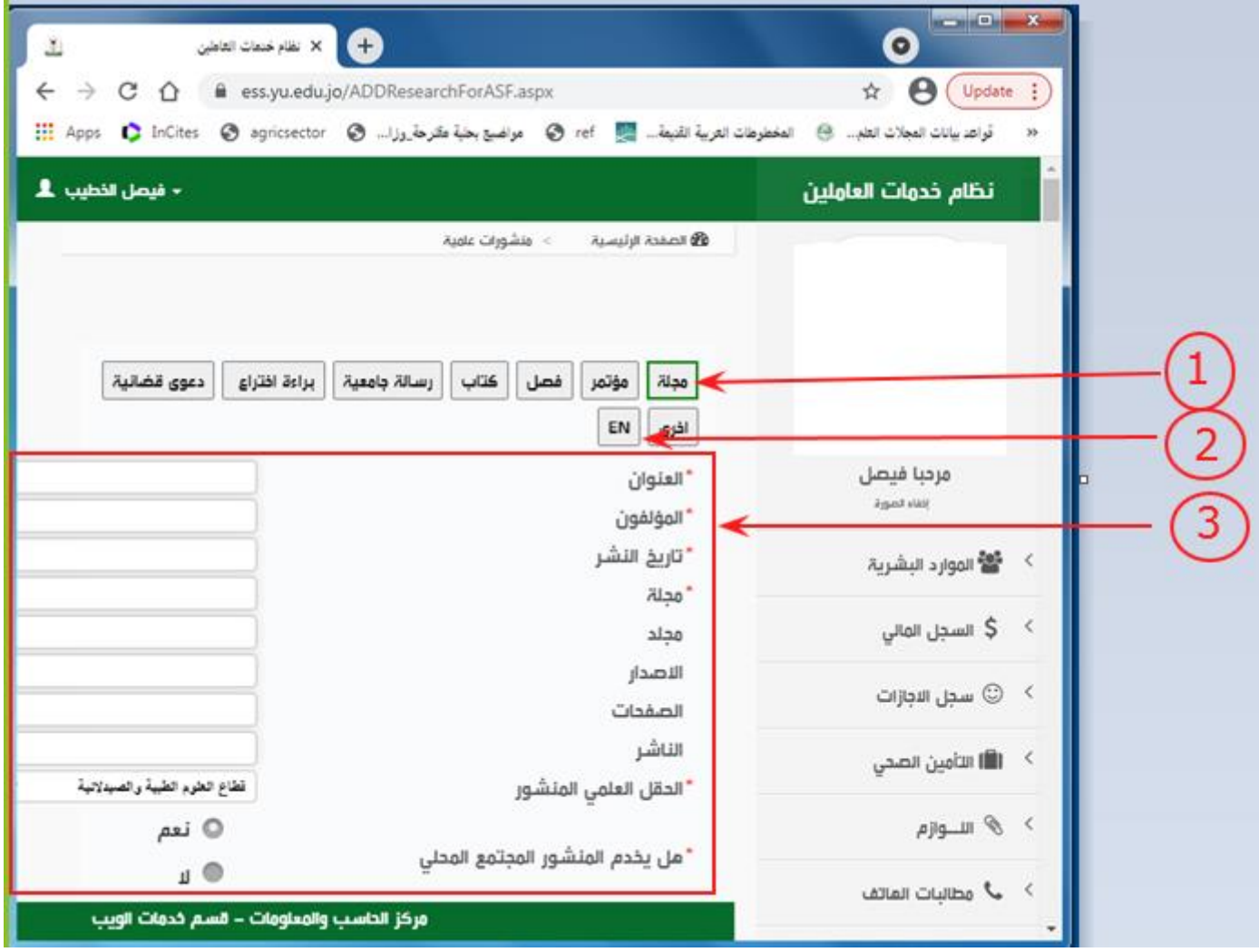

ب- بعد التأكد من ادخال جميع حقول المنشور العلمي بشكل كامل وصحيح، يجب الضغط على زر "حفظ" لحفظ المنشور على فاعدة المنشورات

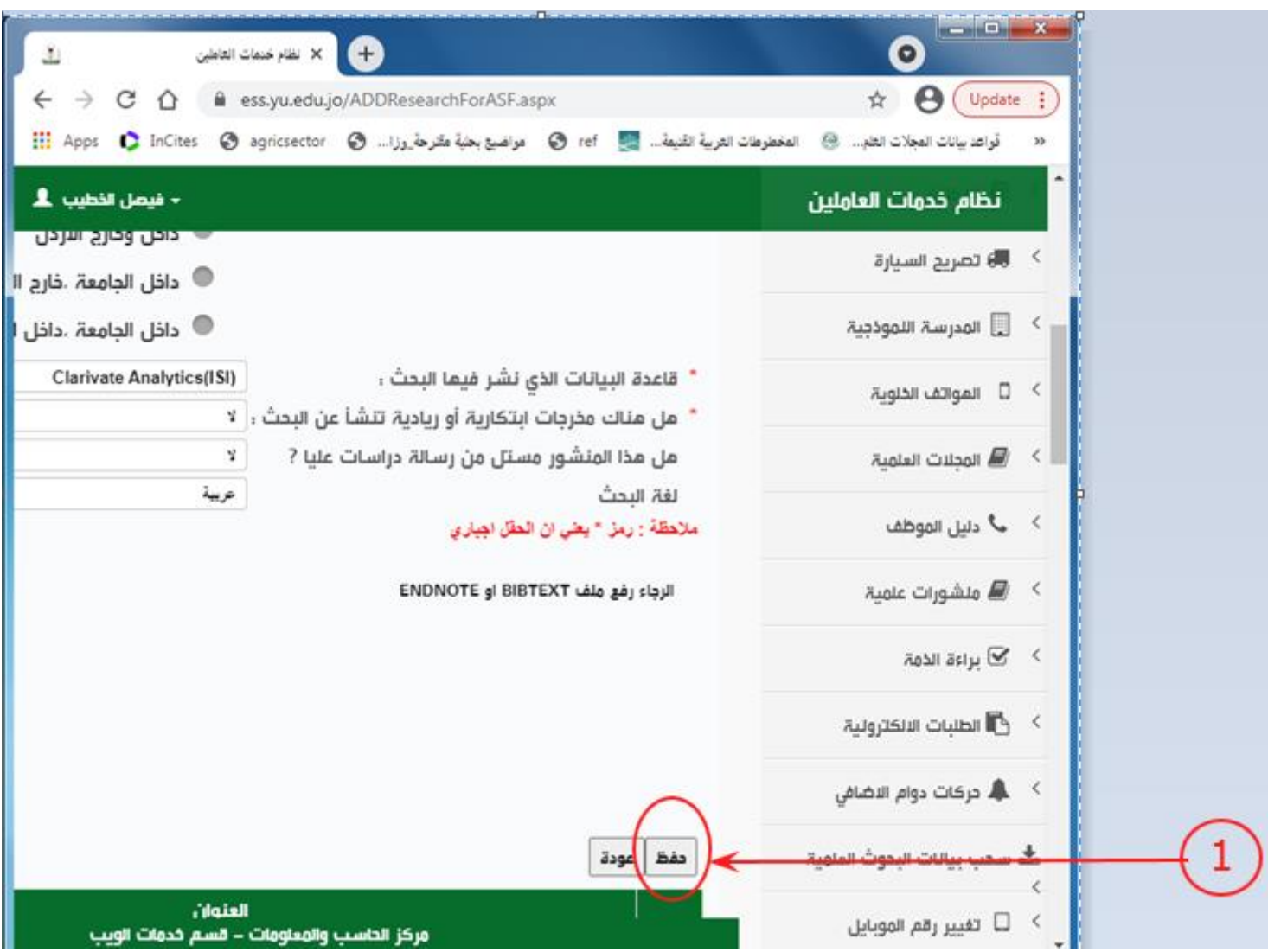

#### الطريقة الثانية

ا- يمكن ادخال معلومات المنشور العلمي دون الحاجة لادخال المعلومات حقل تلو حقل، وذلك برفع ملف واحد BIBTEX او ENDNOTE بحتوى جميع الحقول.

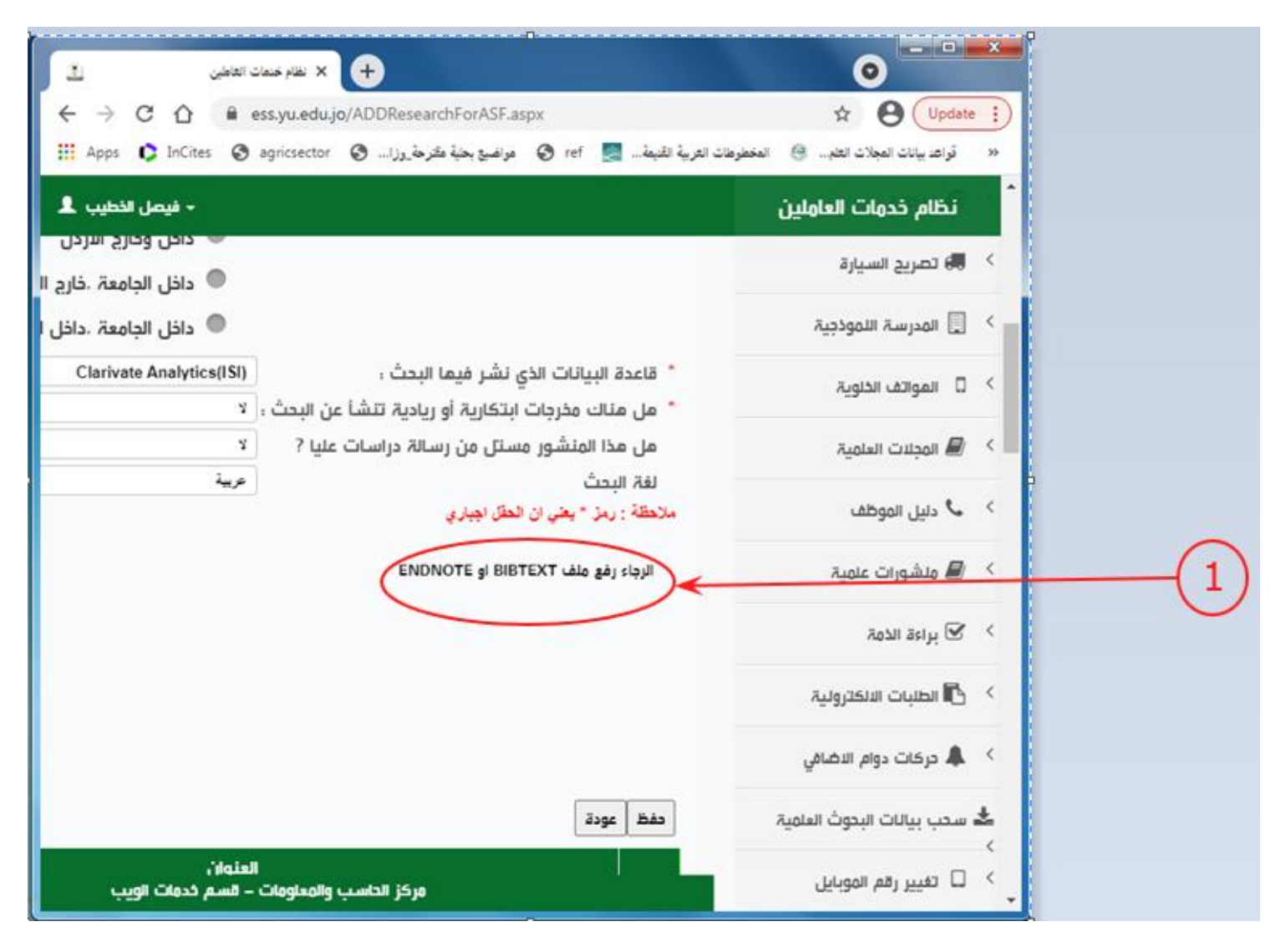

## ب- ومن ثم يظهر حقل لادخال ملف BIBTEX أو ENDNOTE . ومن ثم الضغط على زر تحميل وبعد ذلك الضغط على زر حفظ

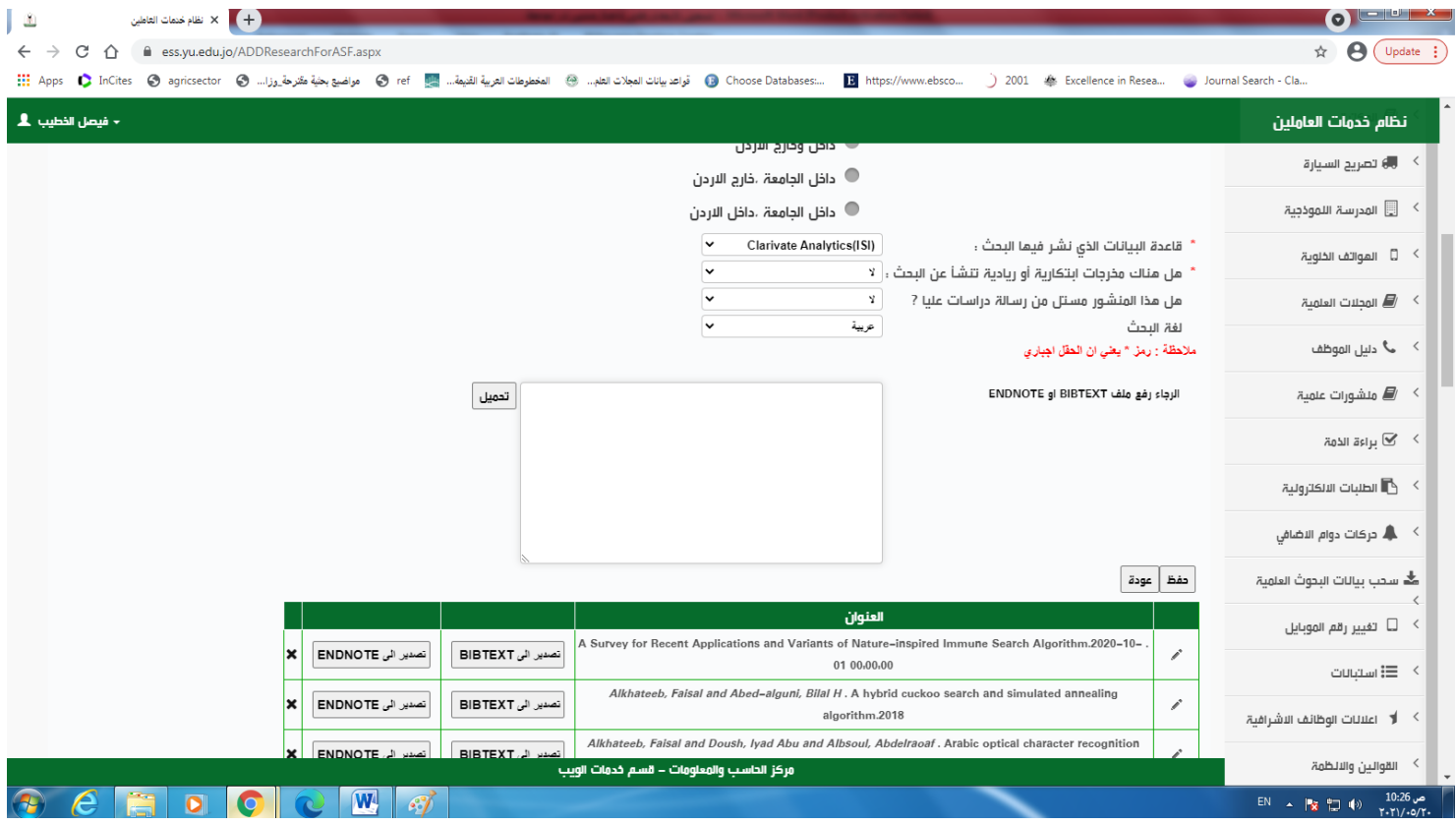

ج- اذا كنت لا تعرف ملف BIBTEX او ENDNOTE للمنشور العلمي، يمكن للباحث ان يحصل عليه من موقع (GOOGLE SCHOLAR) كما هو مبين ادناه وذلك بالبحث عن الْمنشور أولا والضغط على زر اقتباس  $.CITE)$ 

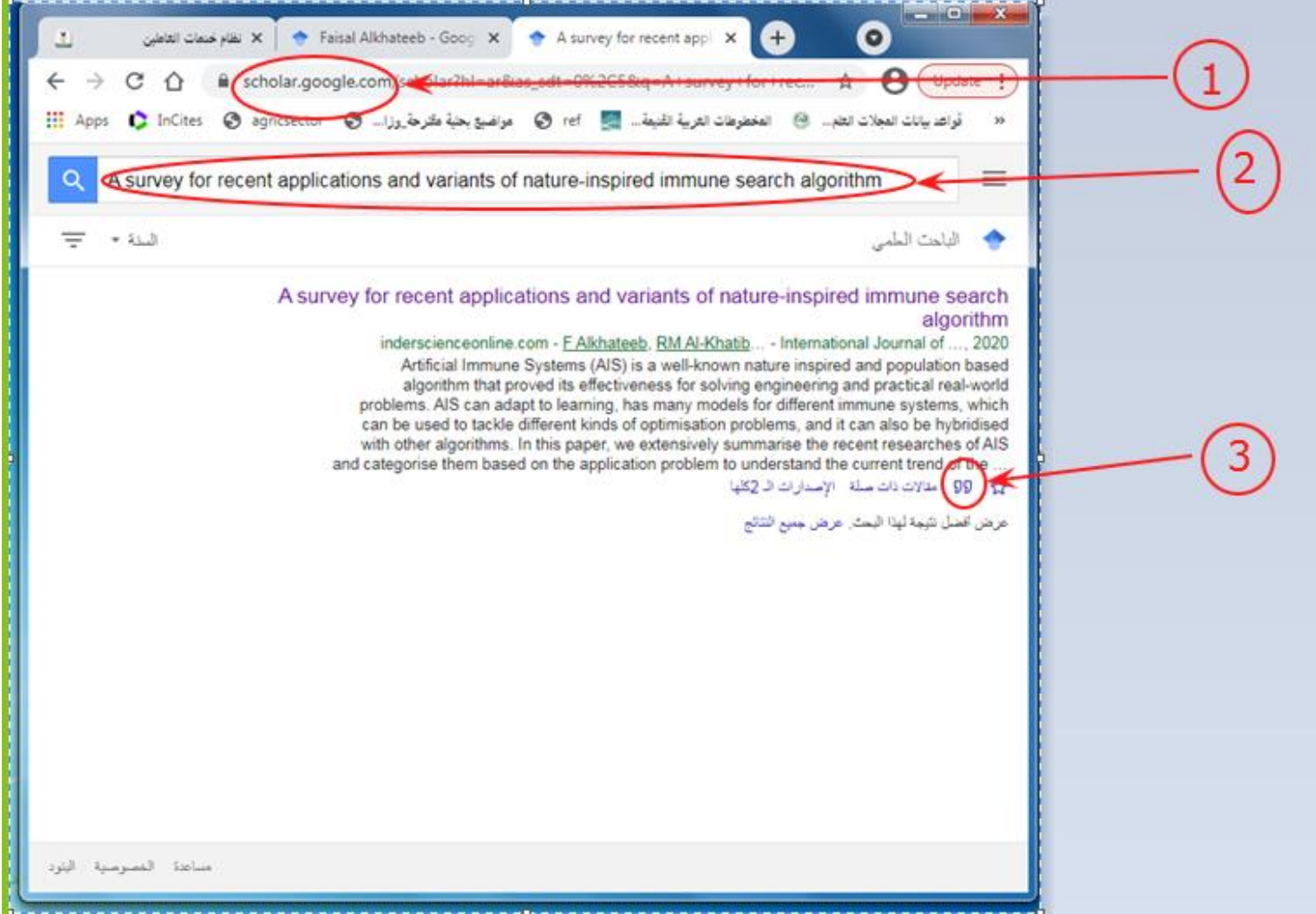

د- ثم تظهر نافذة فيها خيارات الاقتباس، يمكن الان اختيار نوع الاقتباس للمنشور العلمي.

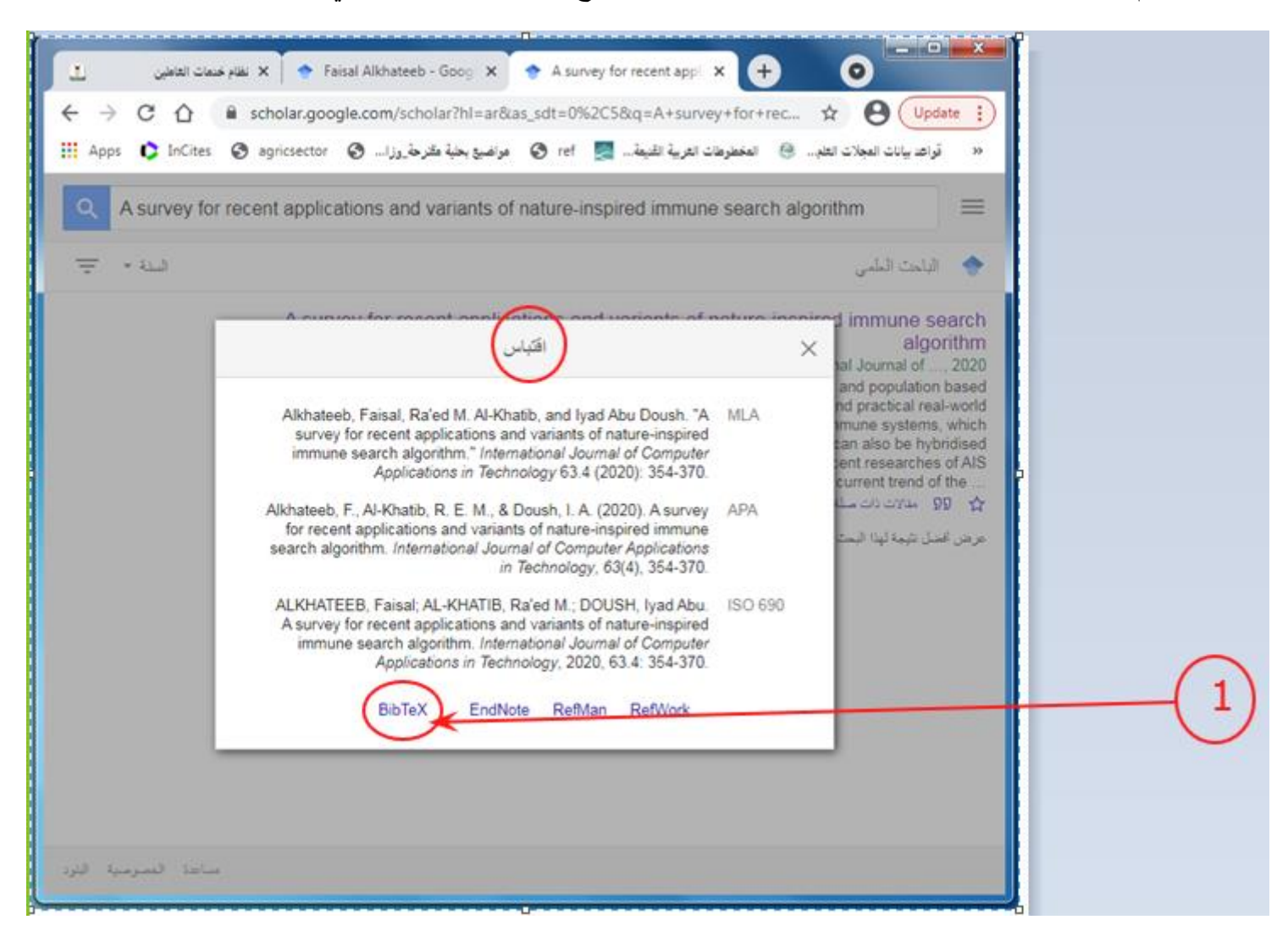

هـ على سبيل المثال، اذا تم اختيار BIBTEX يظهر لك ملف المنشور العلمي على صيغة BIBTEX. قم بنسخ الملف من النافذة والصقه في المكان المخصص له على المنشورات العلمية (انظر الخطوة و).

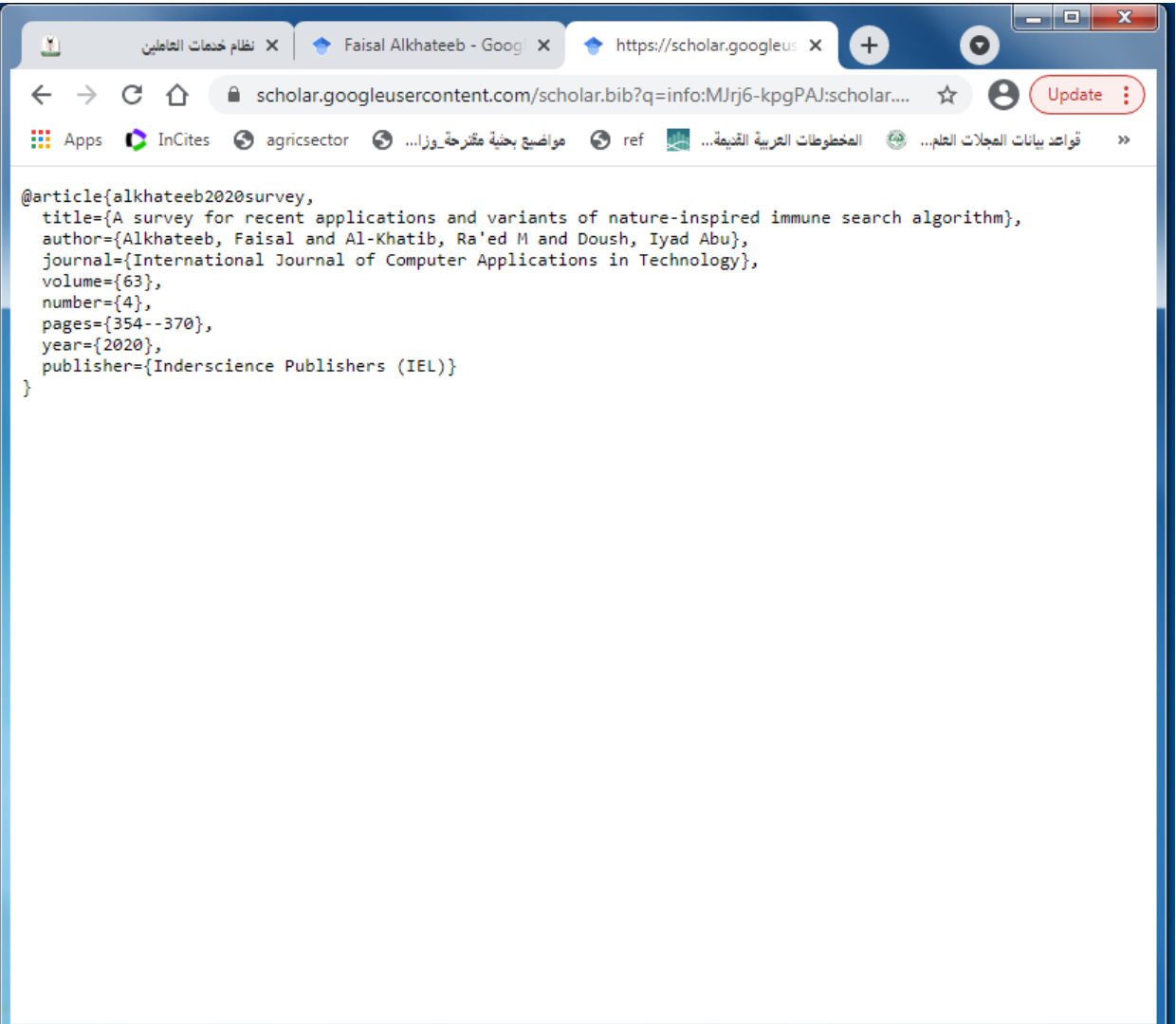

و- الصق الملف الذي تم نسخه في الخطوة السابقة ثم اضغط زر تحميل (upload). ومن ثم اضغط على زر تخزين (save). <mark>ملاحظة: ضرورة تعبئة الحقول الناقصة</mark> قبل التخزين.

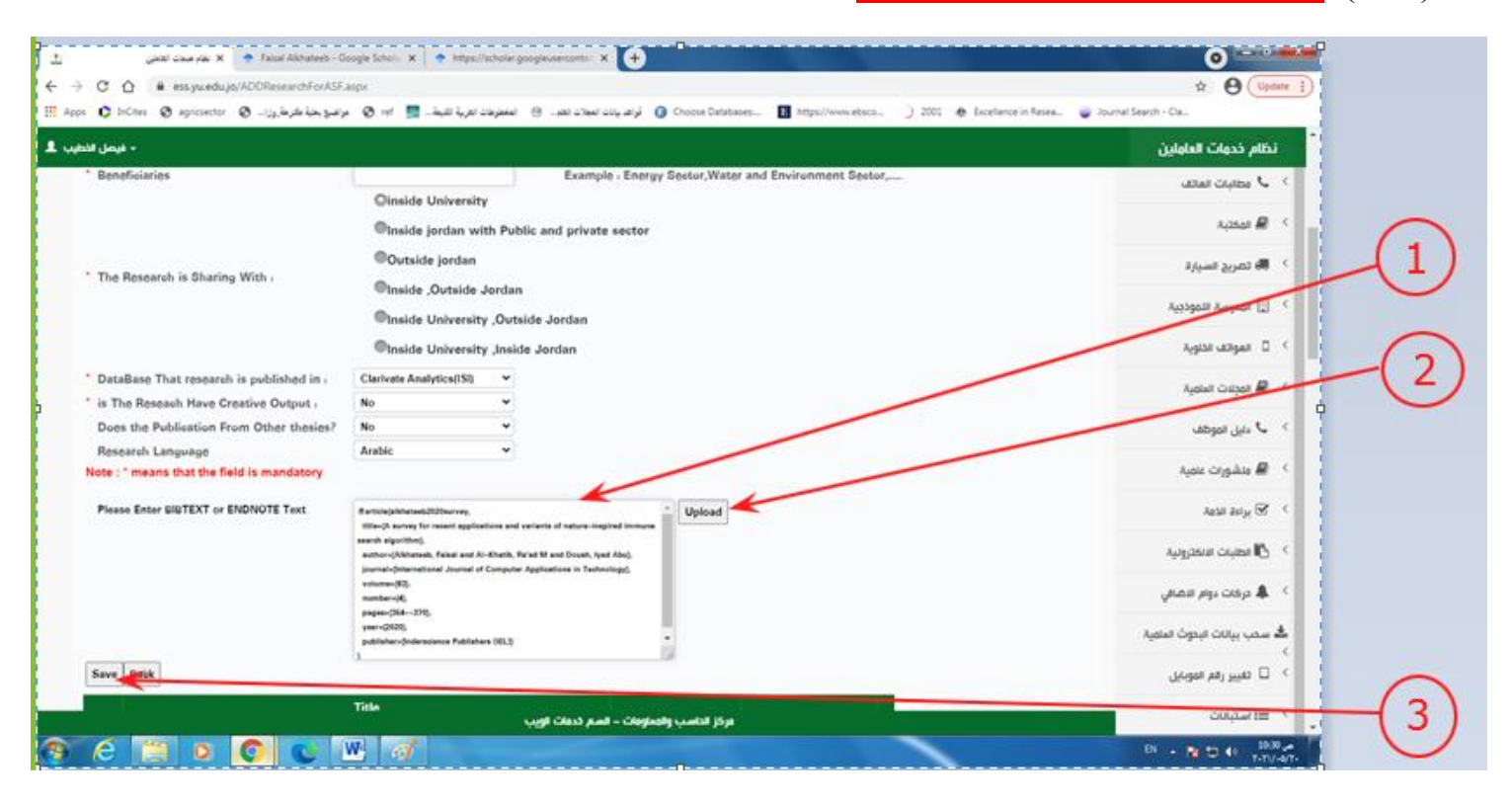

**عمبدة انبحث انعهمي وانذراسبث انعهيب**